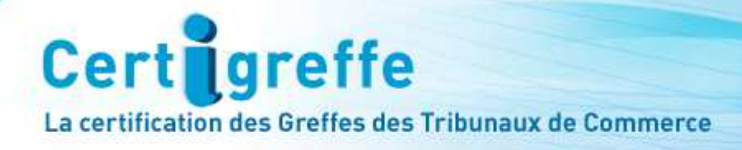

# **CERTIFICATS ELECTRONIQUES SUR CLE USB**

رچ<br>

infogreffe

# **CERTIGREFFE CLASSE 3+**

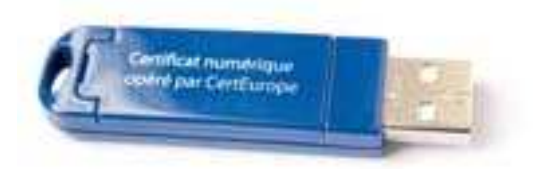

# **MANUEL D'INSTALLATION**

# **MAC OS X 10.5.5 à 10.5.9 et Mac OS X 10.6 / MOZILLA FIREFOX**

# **MAC OS X 10.6.5 et 10.6.6 / APPLE SAFARI**

V.01/11 G

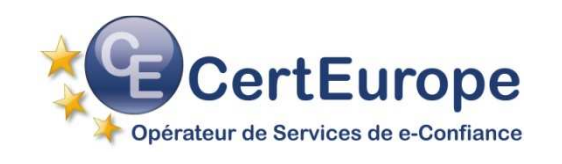

# **SOMMAIRE**

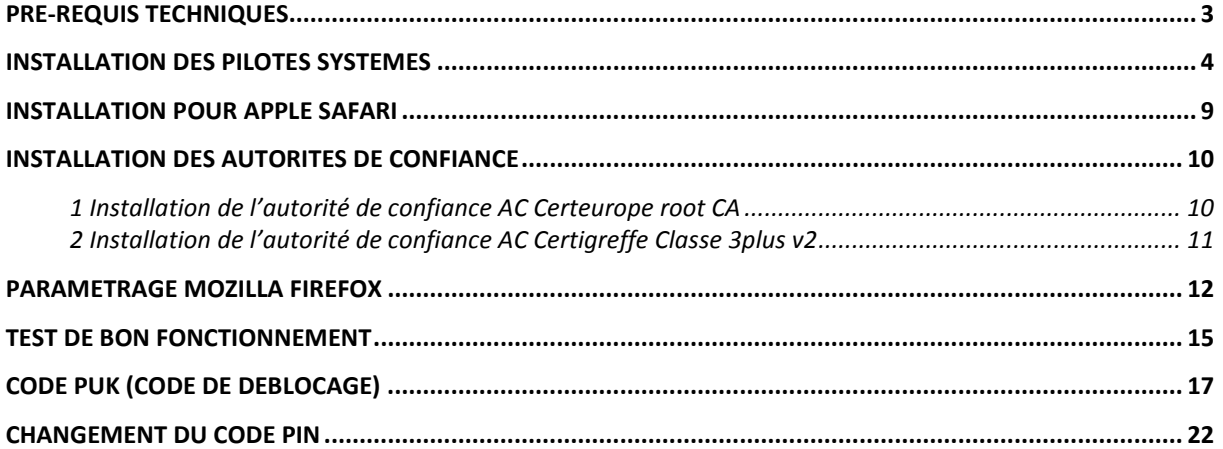

# **CE MANUEL EST DESTINE AUX ABONNES CERTIGREFFE UTILISATEURS DU SYSTEME D'EXPLOITATION MAC OS X 10.5.5 à 10.5.9 et MAC OS X 10.6 DONT LE CERTIFICAT A ETE DELIVRE APRES LE 13/10/2009**

#### **Vous possédez bien les éléments suivants :**

- La (ou les) clé(s) USB Certigreffe Classe 3+ qui vous a (ont) été délivrée(s) par l'Autorité d'Enregistrement
- Le code PIN, que vous avez reçu par courrier postal, et qui vous permet d'activer votre clé

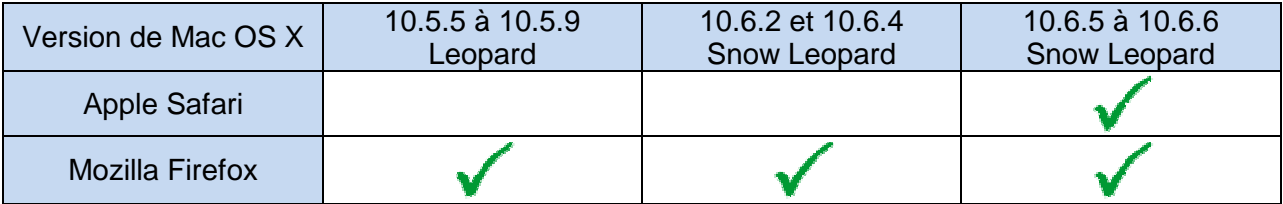

Pour un plus grand confort d'installation, nous recommandons Apple Safari pour les versions 10.6.5 et 10.6.6 de Mac OS X.

**NB** : Il est nécessaire de se connecter sous un compte avec les privilèges « administrateur » avant de commencer l'installation.

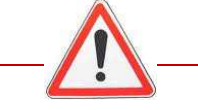

## **Mise en garde**

Pour utiliser un service qui requiert un certificat sur Mac OS, il faut :

- Disposer des pilotes et les installer (cf la présente documentation)
- Que le service soit compatible avec Mac OS

**Mac OS X 10.5.5 à 10.5.9** : Après avoir enregistré le pilote sur votre bureau, doublecliquer sur le dossier **: ClassicClient…**, un dossier meta-installer se crée Double-cliquer sur ce dossier pour l'ouvrir

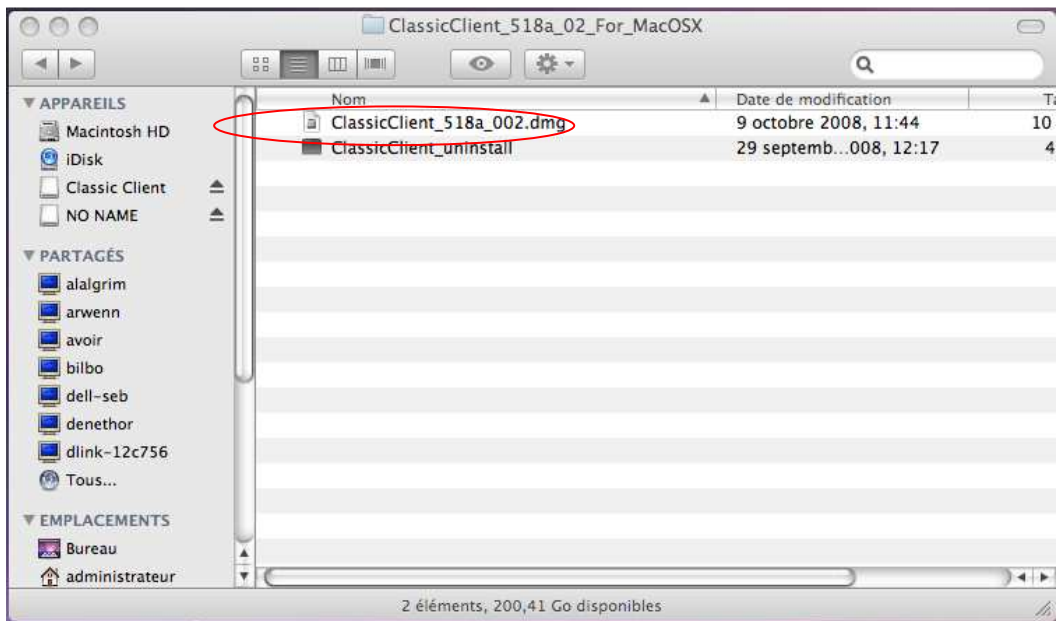

Double-cliquer sur **ClassicClient\_518a\_002.dmg** 

**Mac OS X 10.6** : Après avoir téléchargé le pilote sur votre ordinateur, cliquer sur téléchargement et sélectionner **Classic Client\_60\_SnowLeopard\_V2\_V3\_IAS.dmg**

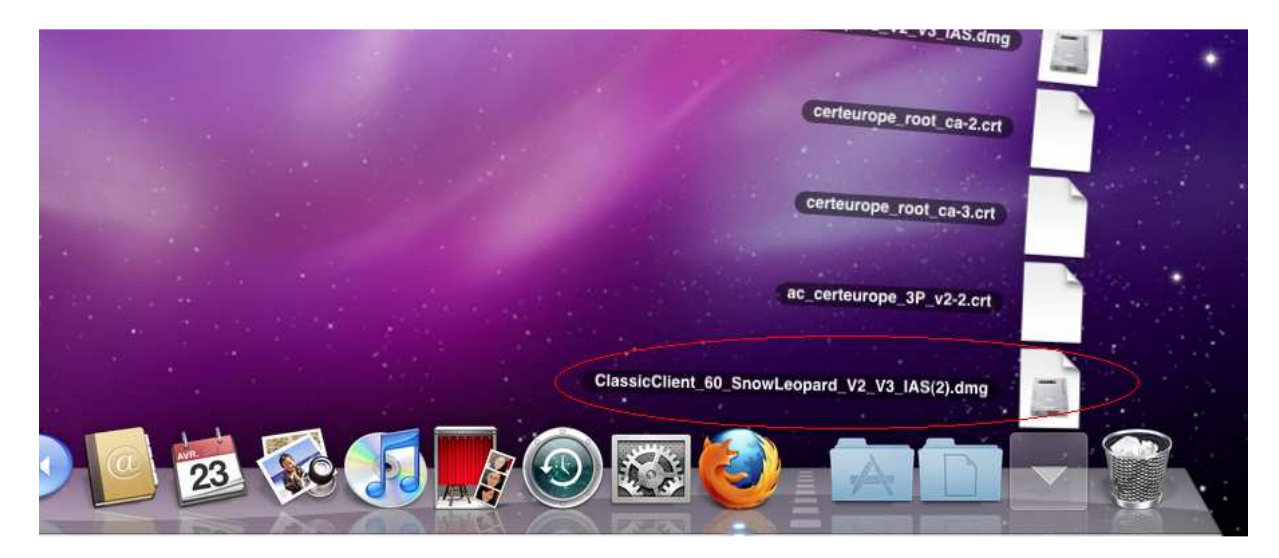

#### **Pour les 2 versions :**

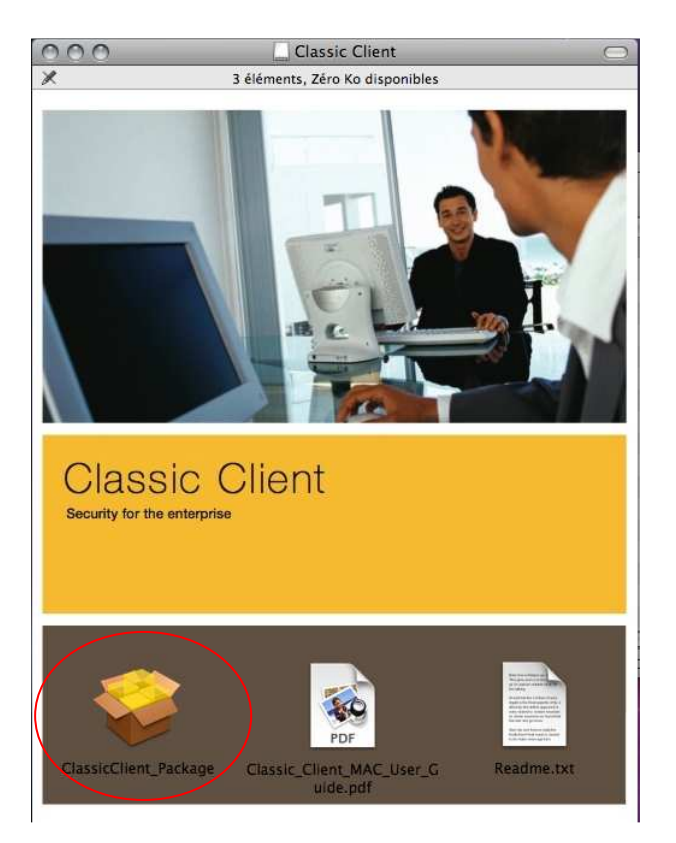

Cliquer sur **ClassicClient.pkg** ou **ClassicClient\_Package** 

La fenêtre suivante n'apparait que pour la version Mac OS X 10.5.5 à 10.5.9

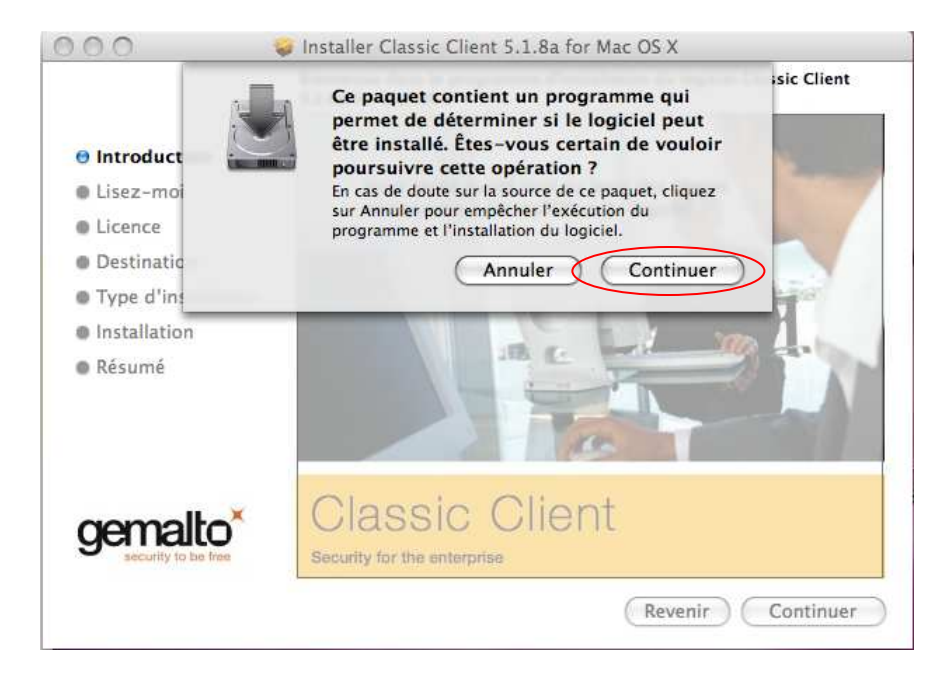

## Cliquer sur **Continuer**

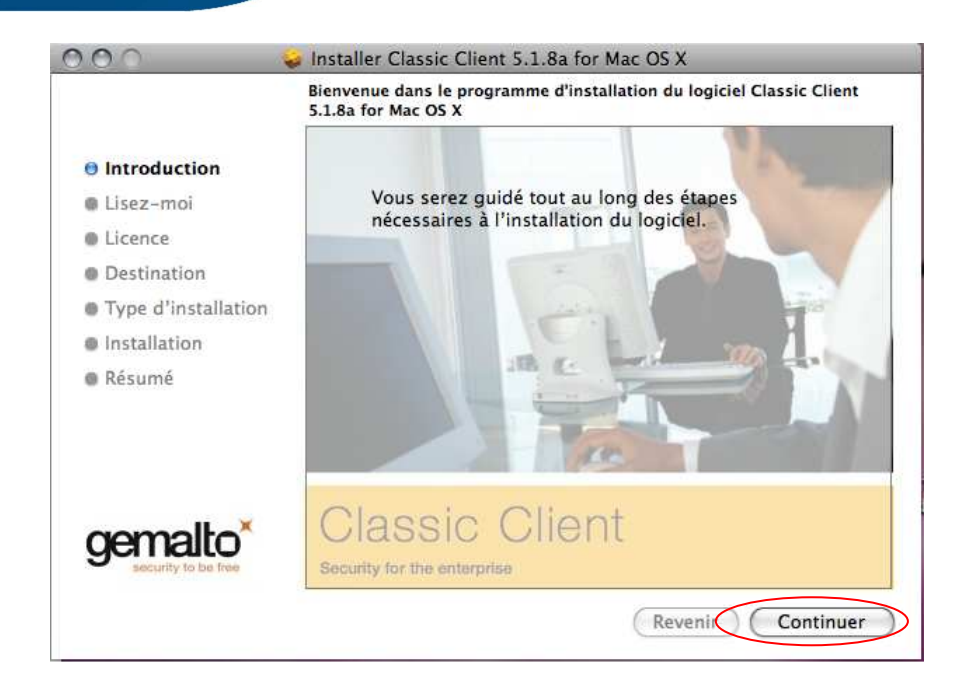

# Cliquer sur **Continuer**

La fenêtre suivante n'apparait que pour la version Mac OS X 10.5.5 à 10.5.9

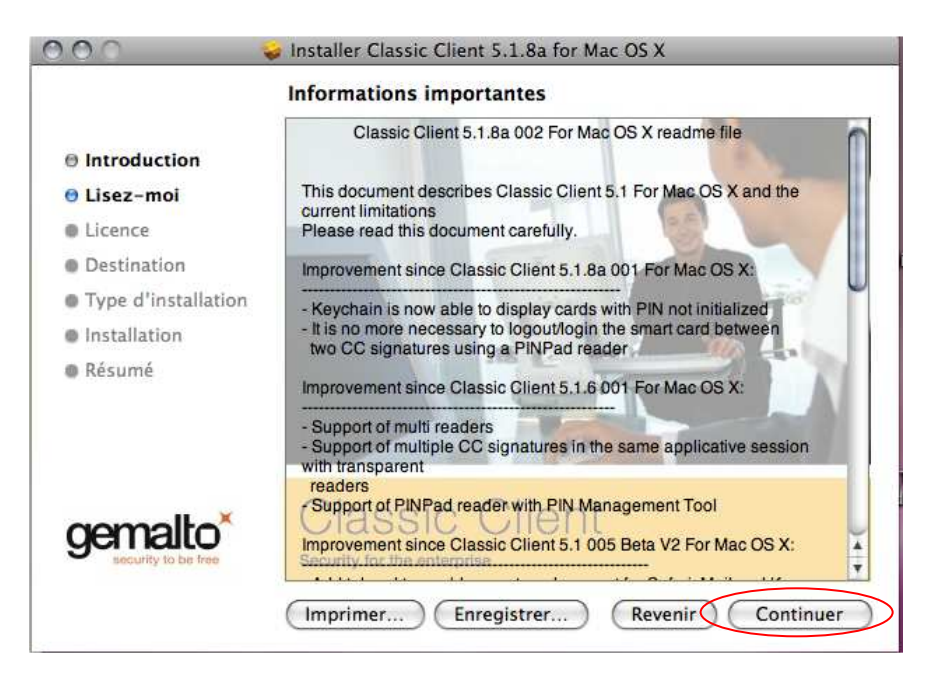

## Cliquer sur **Continuer**

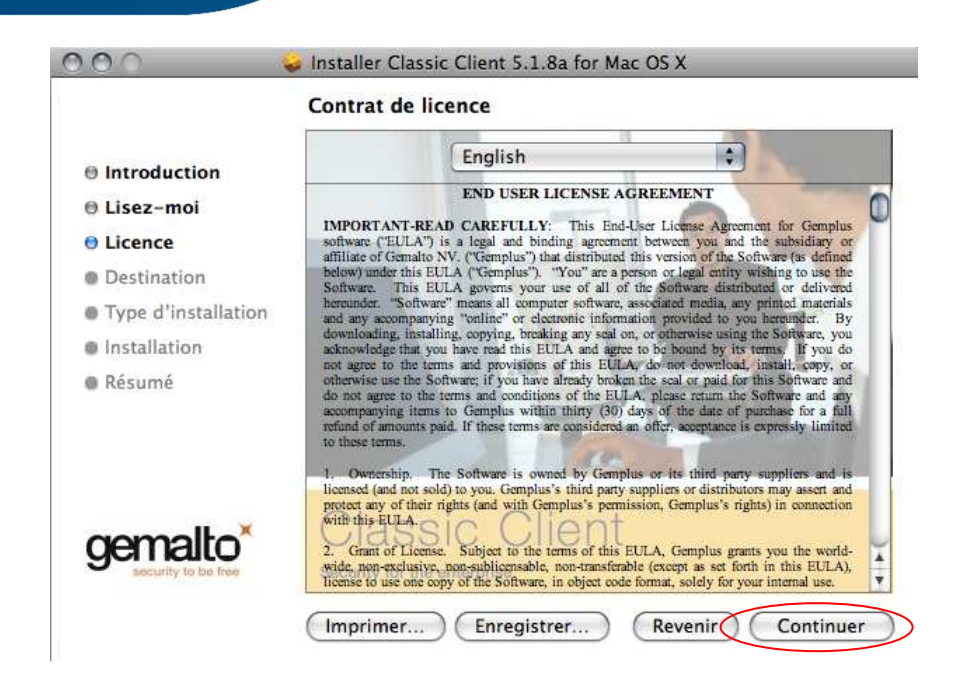

#### Cliquer sur **Continuer**

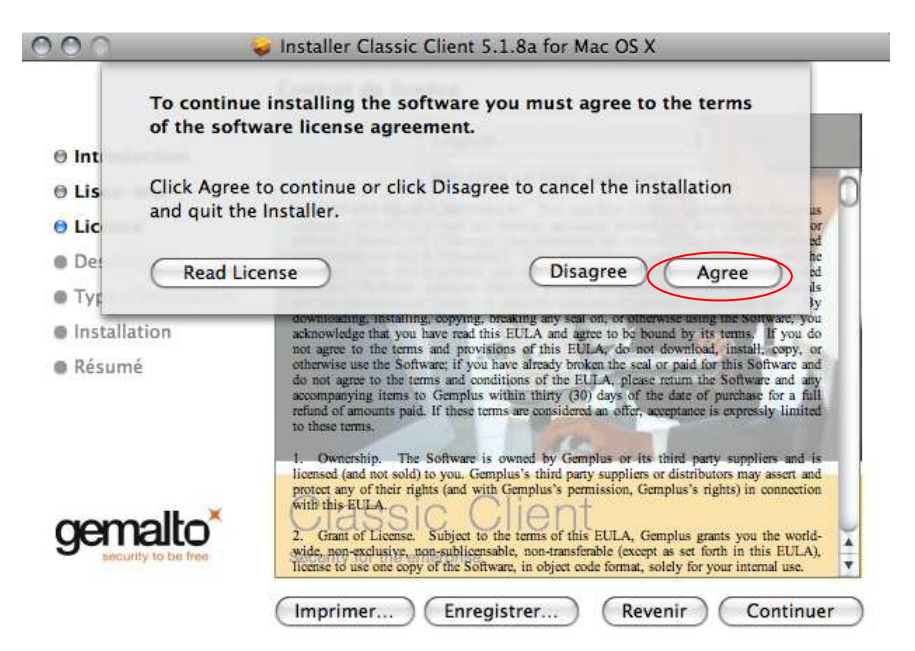

Cliquer sur **Agree** ou **Accepter**

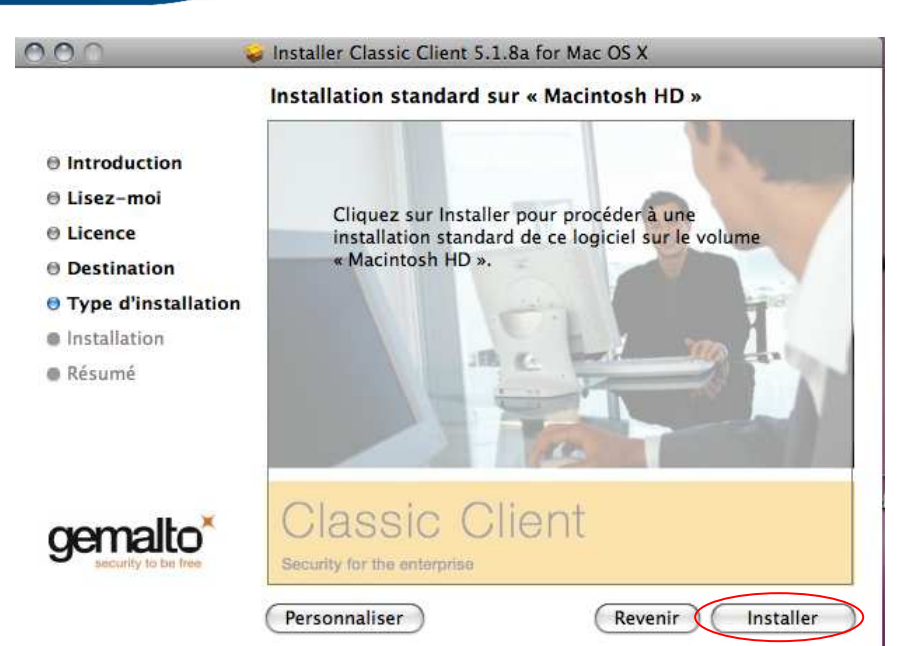

# Cliquer sur **Installer**

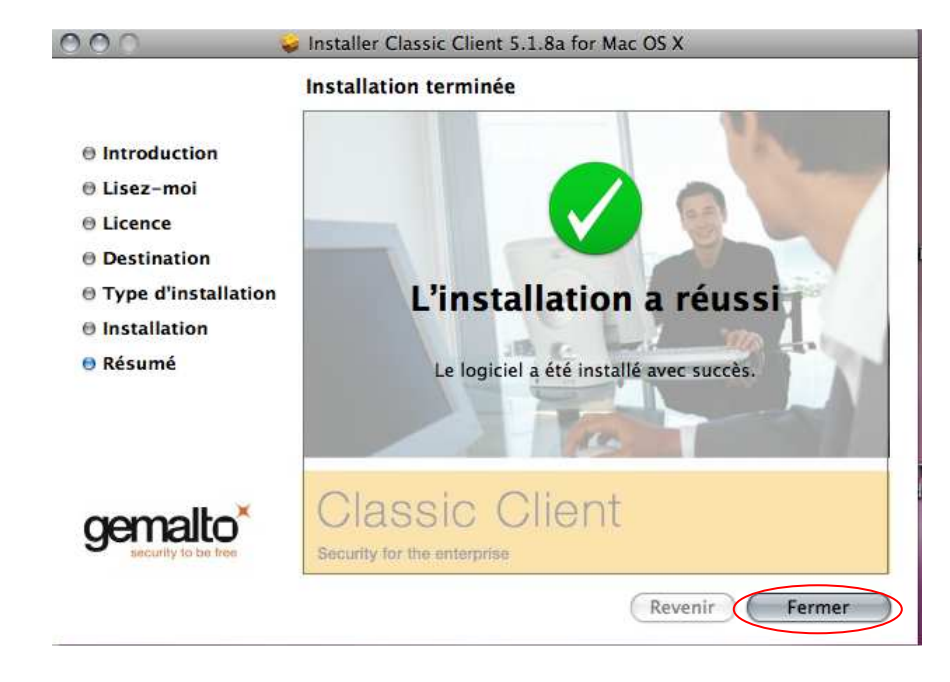

Cliquer sur **Fermer**

# **INSTALLATION POUR APPLE SAFARI**

Après l'installation du **ClassicClient\_Package** sur votre ordinateur, le certificat ne requiert pas d'installation supplémentaire.

Pour utiliser le certificat, il vous suffit d'insérez la clé cryptographique dans votre ordinateur et exécutez Safari.

# **INSTALLATION DES AUTORITES DE CONFIANCE**

# **1 Installation de l'autorité de confiance AC Certeurope root CA**

Pour installer le certificat de l'autorité racine, dans la barre adresse de Mozilla Firefox entrer :

**http://www.certeurope.fr/fichiers/certificats/certeurope\_root\_ca.crt** 

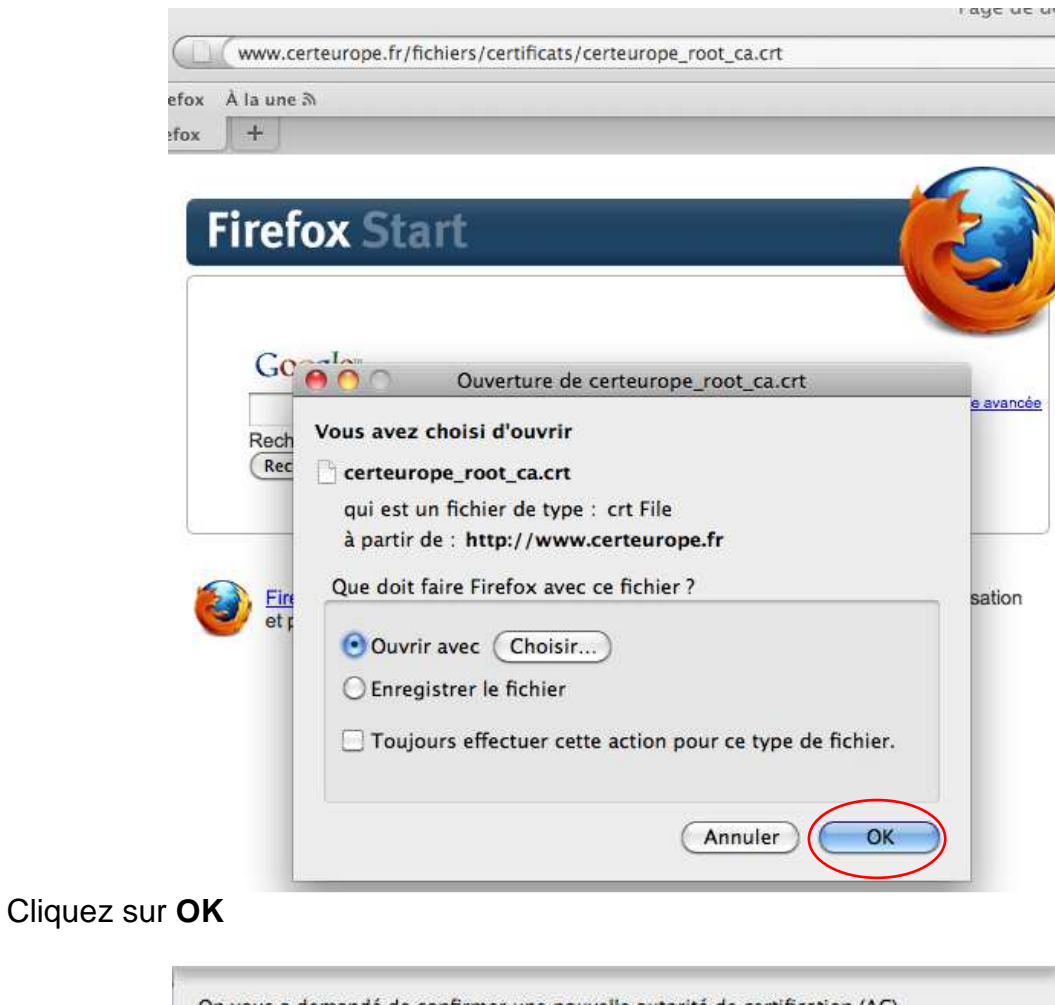

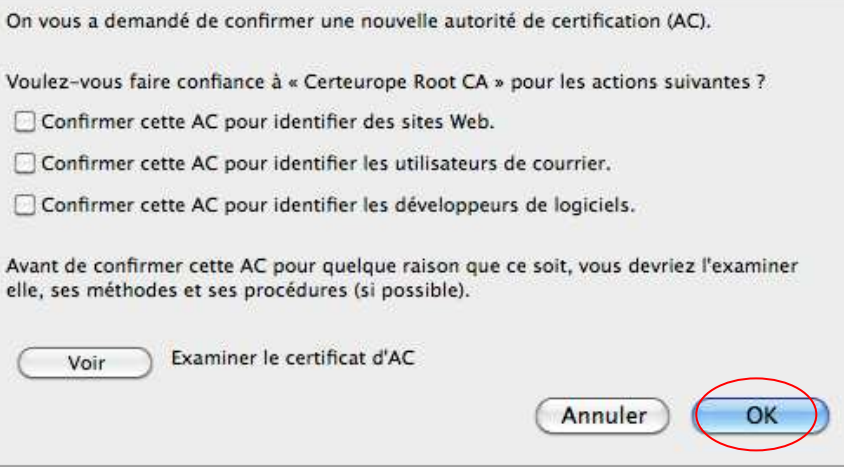

Cliquez sur **OK**

# **2 Installation de l'autorité de confiance AC Certigreffe Classe 3plus v2**

Pour installer le certificat de l'autorité AC Certigreffe Classe 3 plus v2, dans la barre adresse de Mozilla Firefox entrer :

# **http://www.certeurope.fr/certificats2009/certigreffe\_v2.crt**

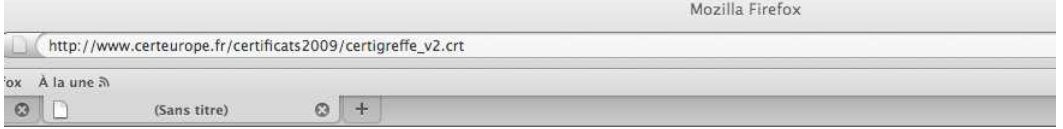

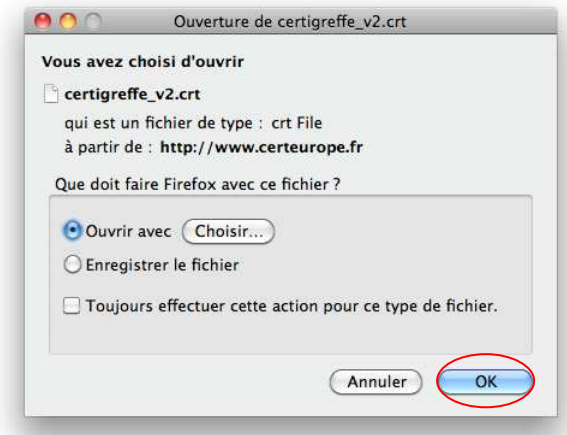

# Cliquez sur **OK**

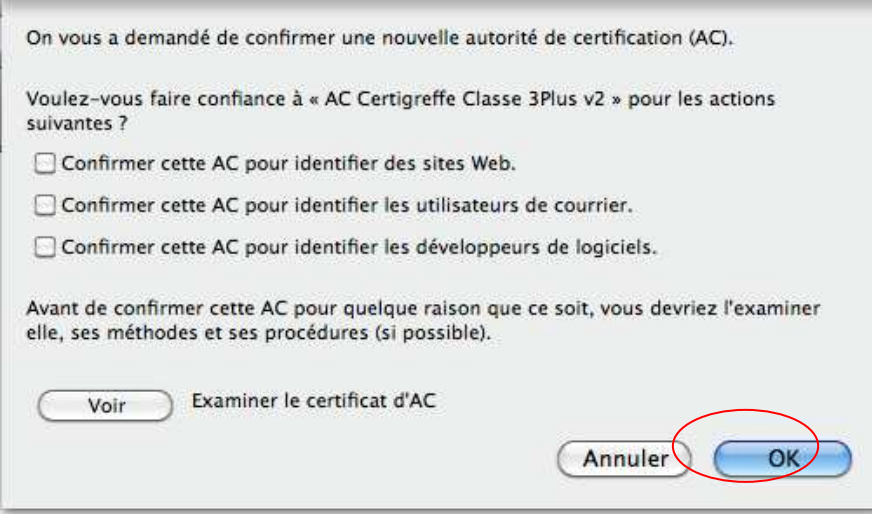

Cliquez sur **OK**

# **PARAMETRAGE MOZILLA FIREFOX**

Il faut maintenant préciser à Firefox qu'il y a une clé cryptographique et quel est son pilote

Insérer la clé dans un port USB de votre machine

Lancer Firefox, dans le menu **Firefox/Préférences/Avancé**

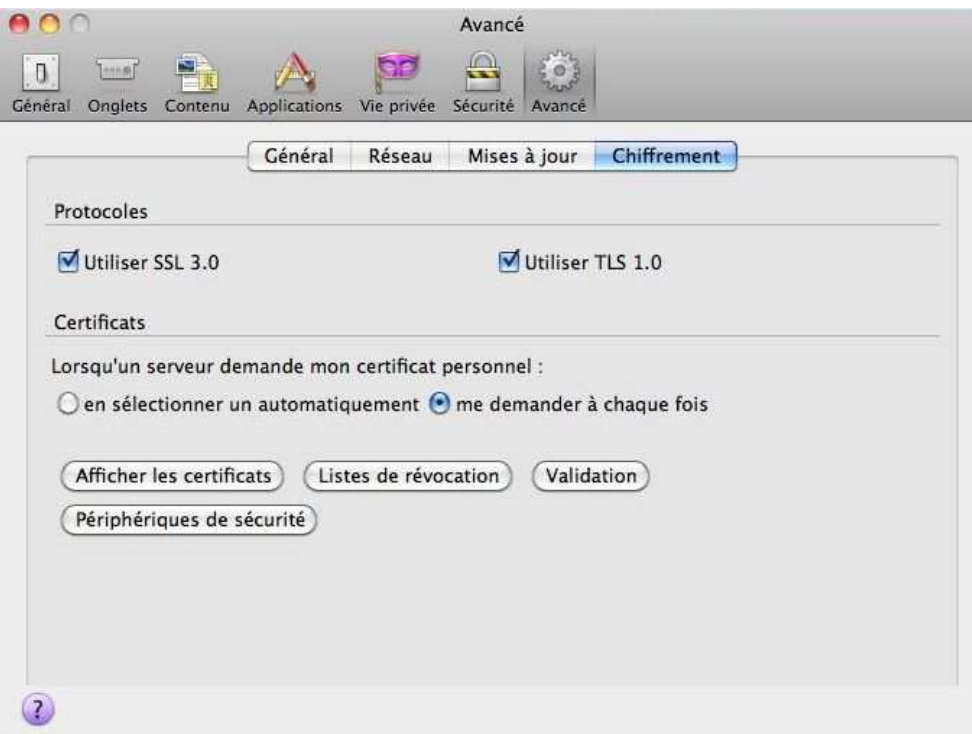

Dans chiffrement cliquer sur **Périphériques de Sécurité**

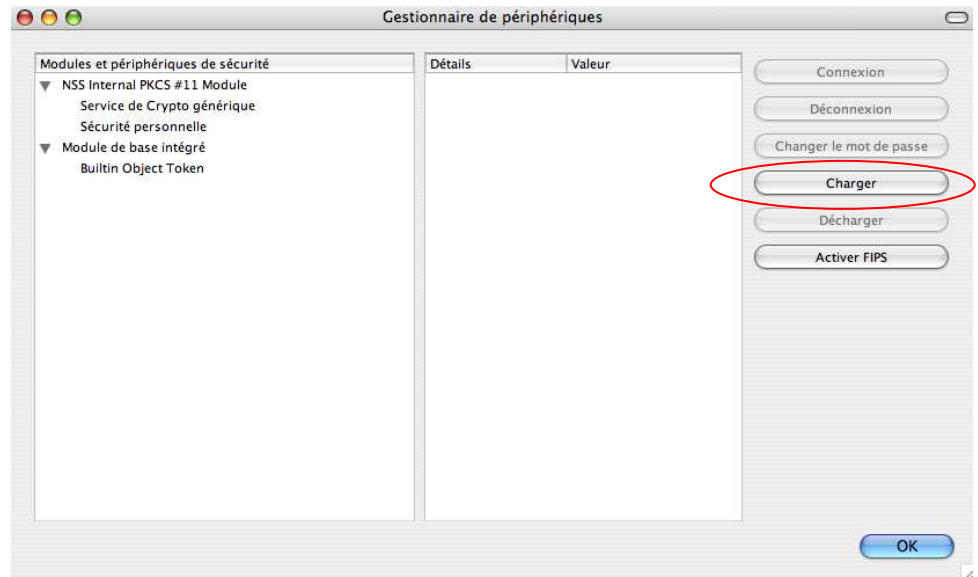

Cliquer sur **Charger** pour définir le nouveau dispositif

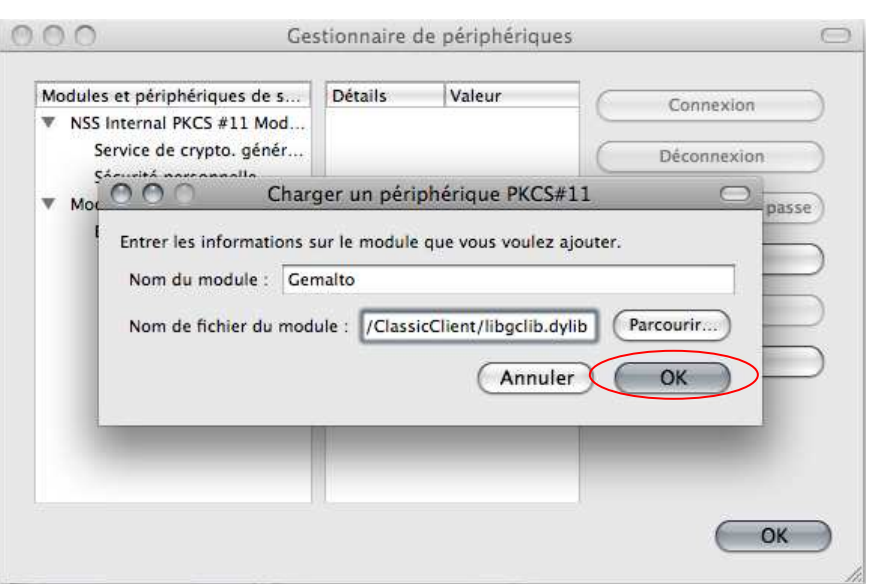

Saisir le nom du Module : **Gemalto**

Saisir **manuellement** le nom du fichier du module (le pilote) **/usr/lib/ClassicClient/libgclib.dylib**

## Cliquer sur **OK**

Les deux fenêtres suivantes n'apparaissent que pour la version Mac OS X 10.5.5 à 10.5.9

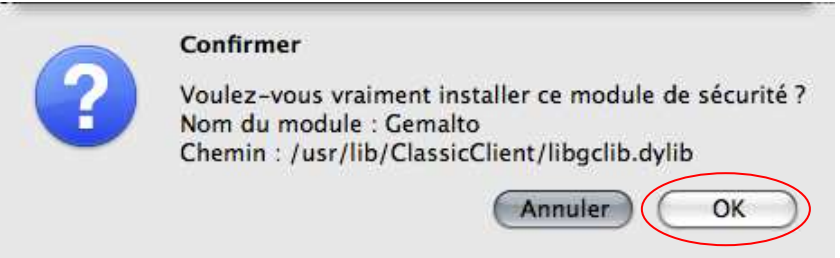

Cliquer sur **OK**

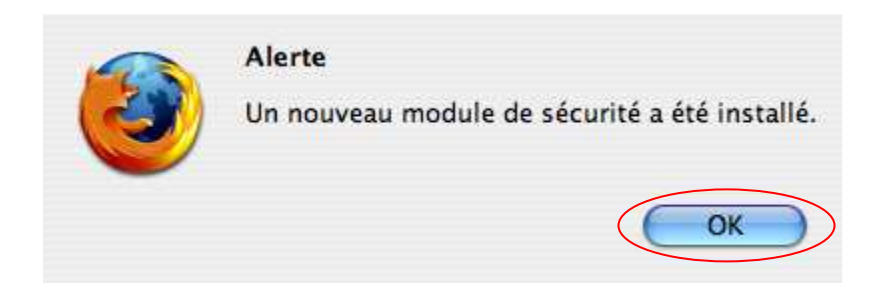

Cliquer sur **OK**

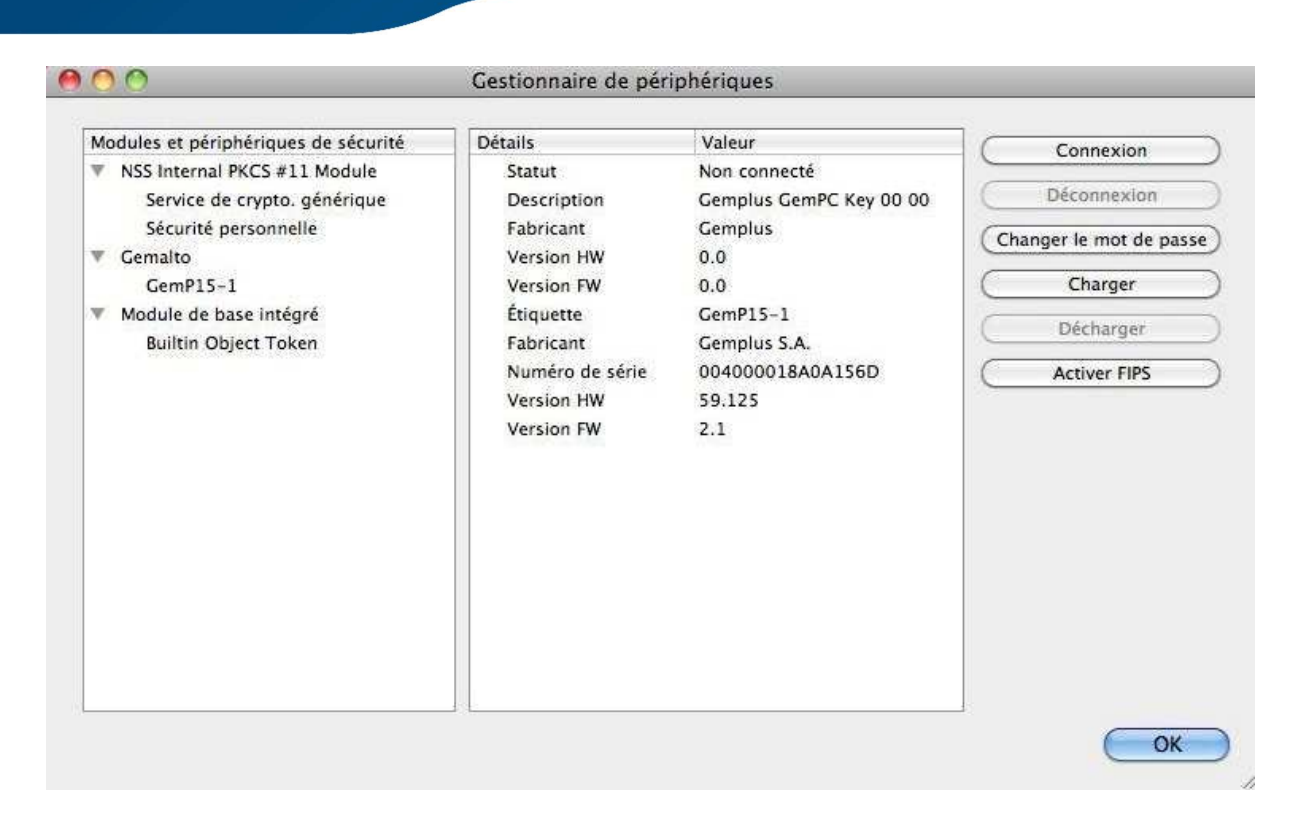

Votre certificat est installé

**Attention** : Quitter Firefox puis redémarrer l'ordinateur.

# **TEST DE BON FONCTIONNEMENT**

Après le redémarrage de votre ordinateur, lancer Firefox et entrer dans la barre d'adresse **https://services.certeurope.fr**

Une fenêtre vous demande de saisir votre code PIN ou mot de passe principal (code PIN du courrier).

Si le code PIN a été changé c'est le dernier code enregistré qui doit être pris en compte.

#### **Pour Apple Safari :**

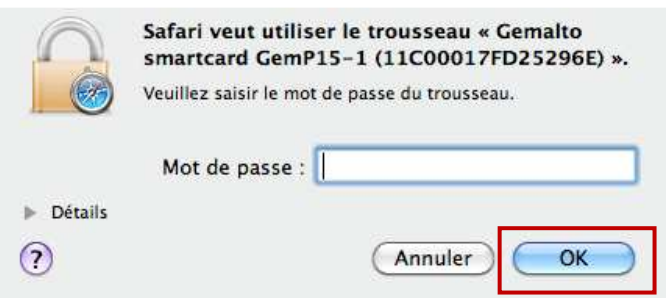

#### Cliquez sur **OK**

#### **Pour Mozilla Firefox :**

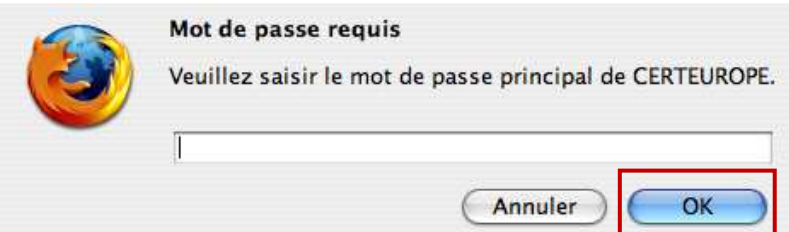

Après l'avoir saisi, sélectionnez votre certificat.

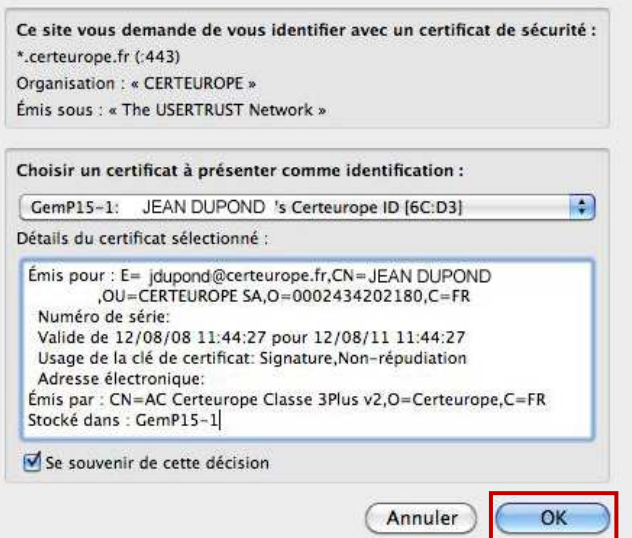

#### Cliquez sur **OK**

#### Vous voici sur la page **Certiservices**.

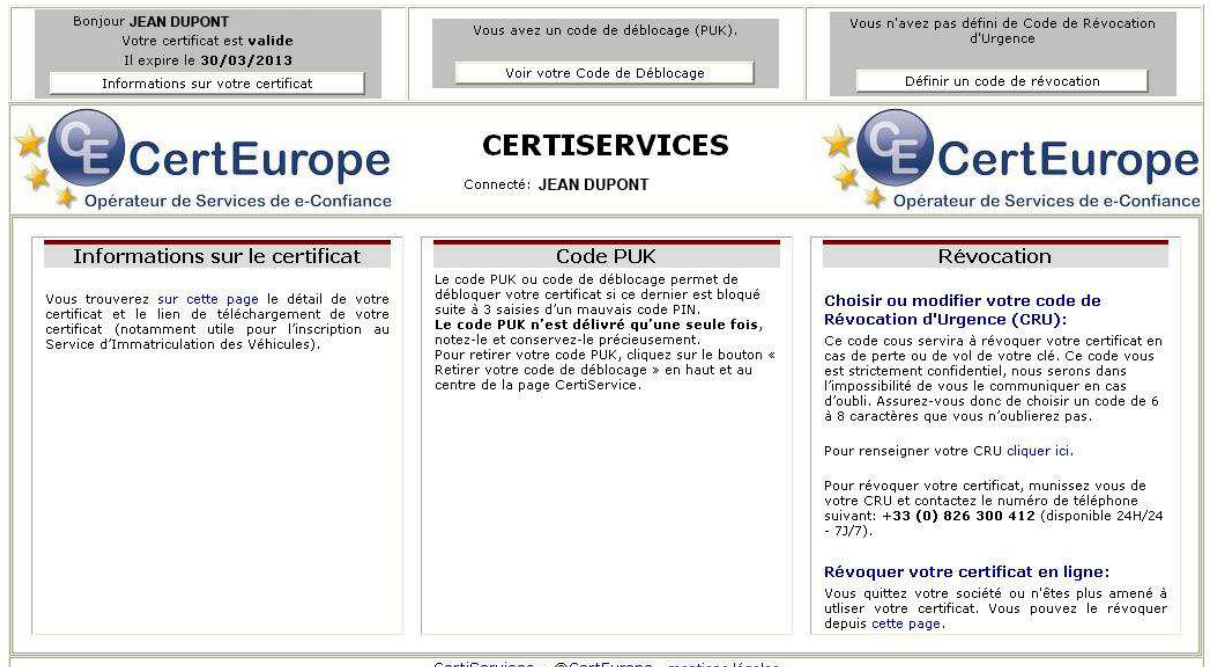

CertiServices - @CertEurope - mentions légales

Votre certificat est valide et installé

**VOUS DEVEZ A CETTE OCCASION ENREGISTRER VOTRE CODE DE REVOCATION D'URGENCE (CRU) ET RECUPERER VOTRE CODE PUK (SI DISPONIBLE)** 

# **CODE PUK (CODE DE DEBLOCAGE)**

Le code PUK n'est disponible que pour certains utilisateurs. Pour plus de renseignements, contacter votre AE.

#### **Récupération du code PUK**

Insérer votre clé.

Lancer votre navigateur et entrer dans la barre d'adresse : **https://services.certeurope.fr**

Sélectionner votre certificat quand il apparaîtra et le valider en cliquant sur **OK**.

Entrer ensuite votre code PIN pour finaliser l'identification.

Vous voici sur la page **Certiservices**.

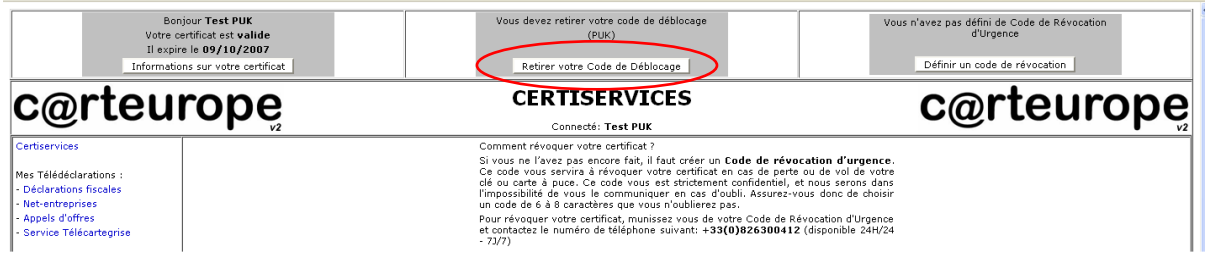

Cliquer sur le bouton **Retirer votre code de déblocage**.

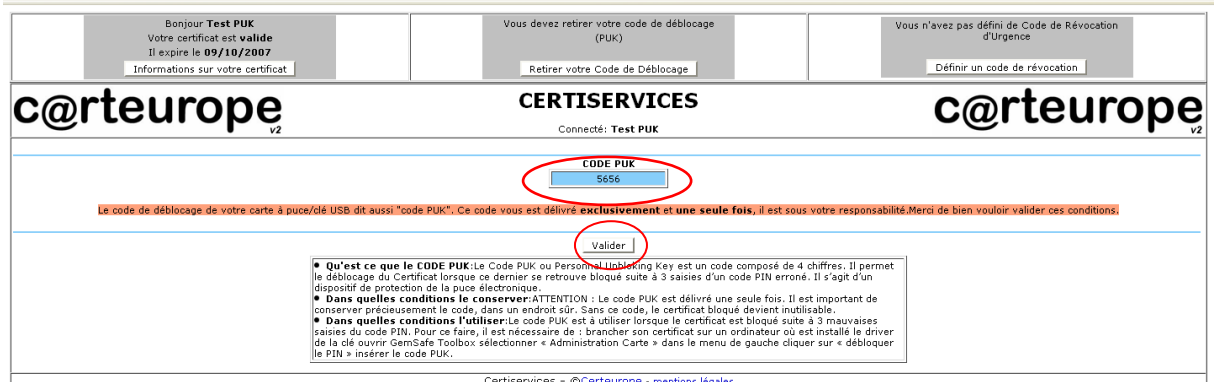

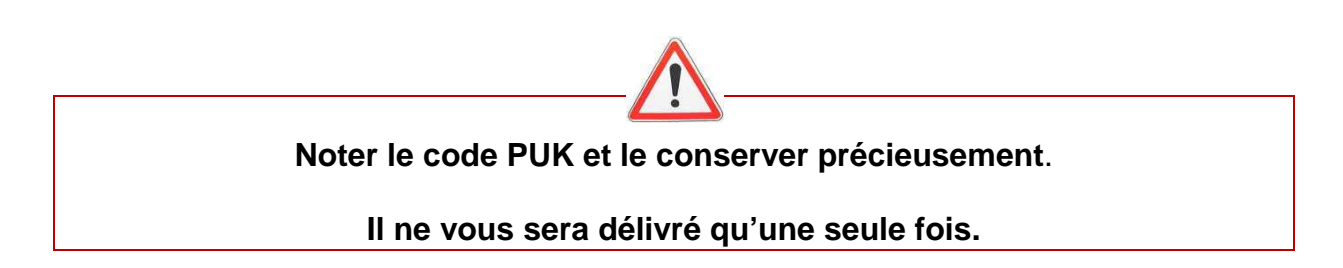

Après avoir lu les informations relatives au code PUK, cliquer sur **valider**.

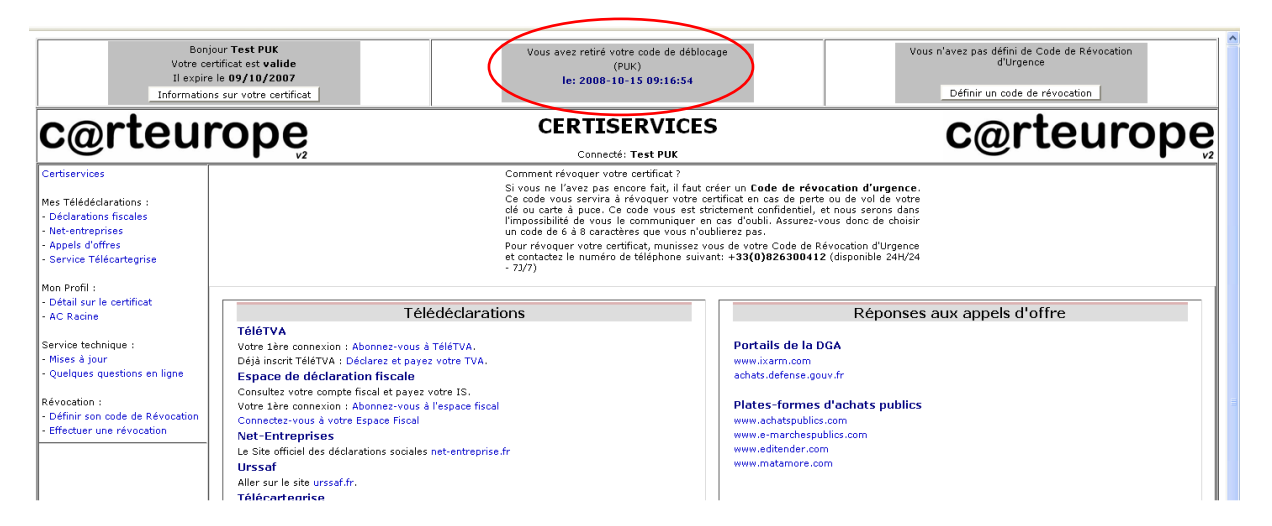

Le code PUK a bien été retiré. Il n'est plus possible d'y accéder.

# **Déblocage du Certificat**

Le code PUK est à utiliser lorsque le certificat est bloqué suite à 3 mauvaises saisies du code PIN.

Brancher votre certificat sur un ordinateur où est installé le driver de la clé.

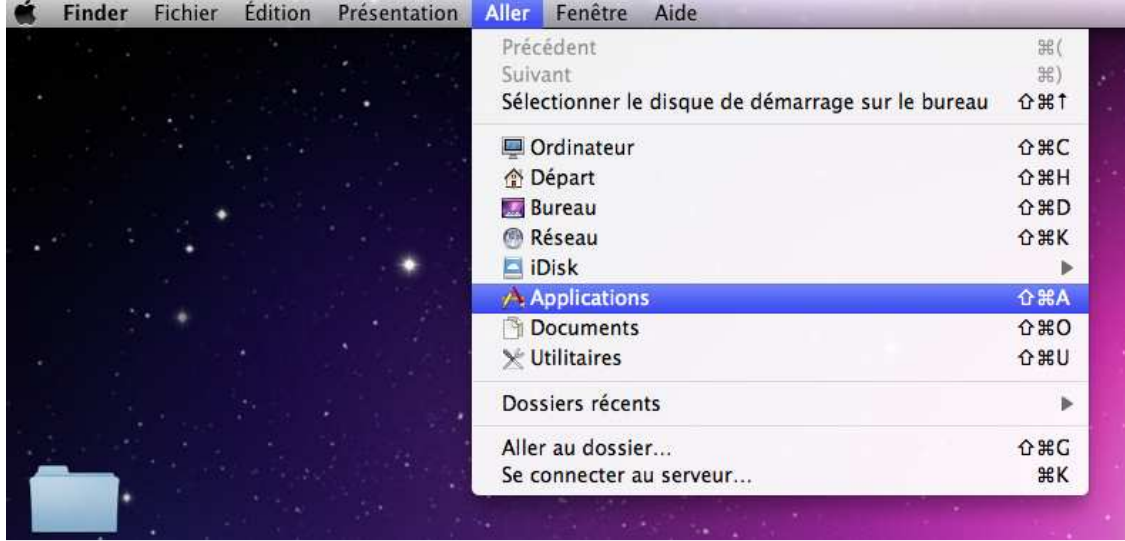

Ouvrir le menu Applications. Dans la barre du menu Finder : Aller > Application

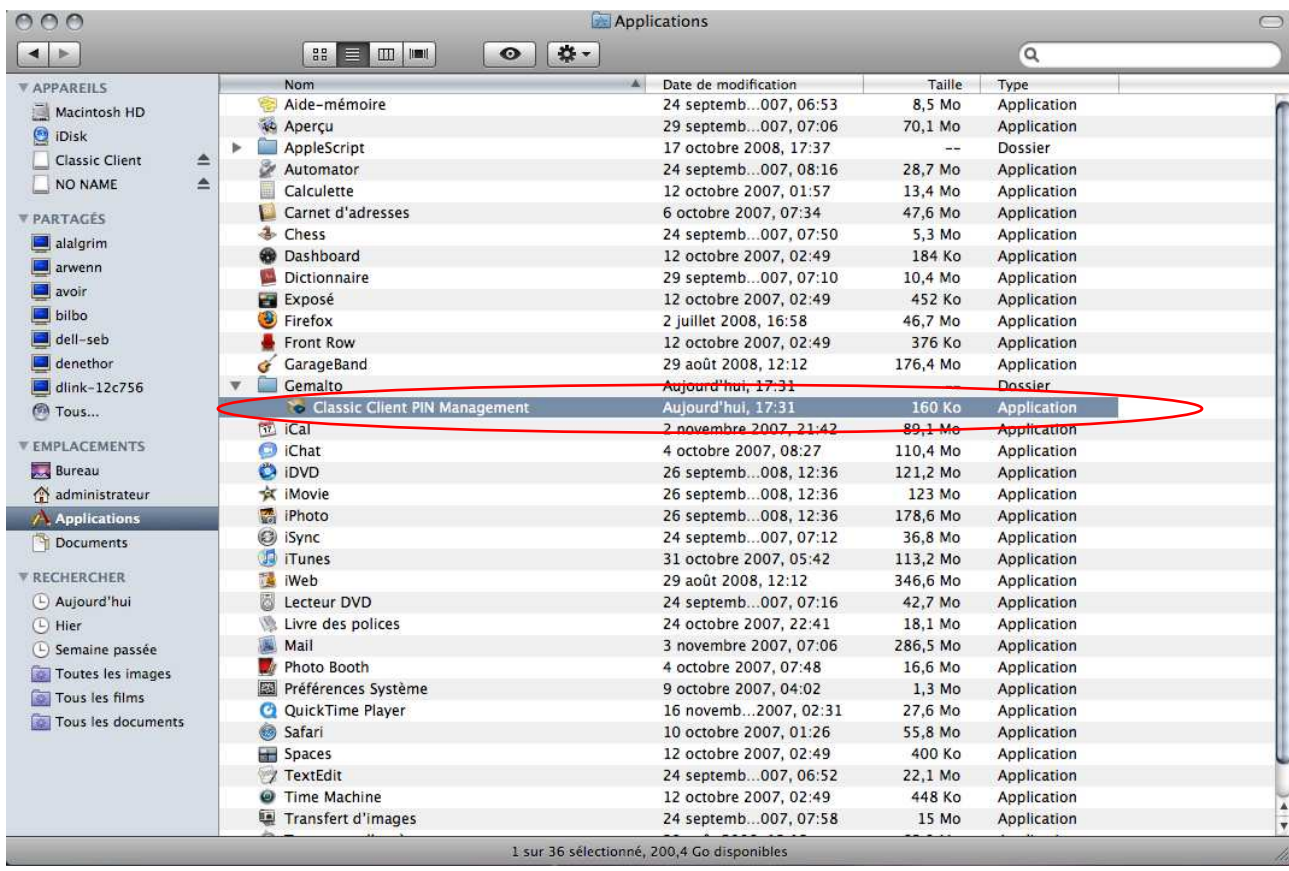

Lancer le programme Classic Client PIN Management dans Applications  $\rightarrow$  Gemalto  $\rightarrow$  Classic Client PIN Management.

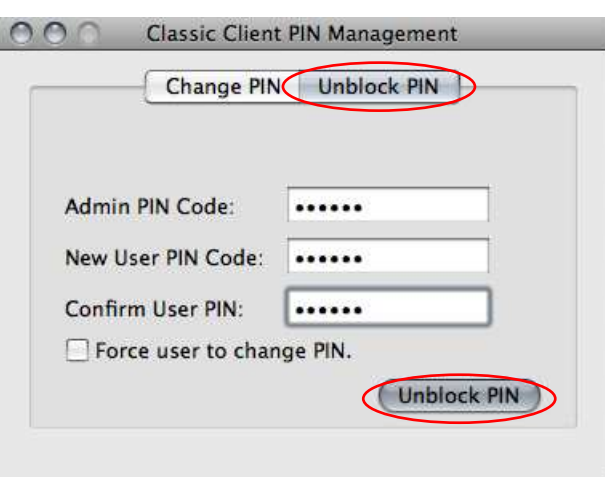

Dans l'onglet Unblock PIN, noter votre code PUK à droite du champ PIN Admin Code.

Indiquer un nouveau code PIN (New User PIN Code) et le confirmer (Confirm User PIN).

Puis cliquer sur **Unblock PIN**.

Votre clé est débloquée.

Dès réception de votre code secret par courrier, il vous est conseillé de le changer pour des raisons de sécurité. Mozilla Firefox vous permet d**'**effectuer cette modification

## **Attention, au bout de 3 mauvaises saisies du code PIN, votre clé sera bloquée**.

Insérer votre clé et lancer le programme Classic Client PIN Management : Applications  $\rightarrow$  Gemalto  $\rightarrow$  Classic Client PIN Management.

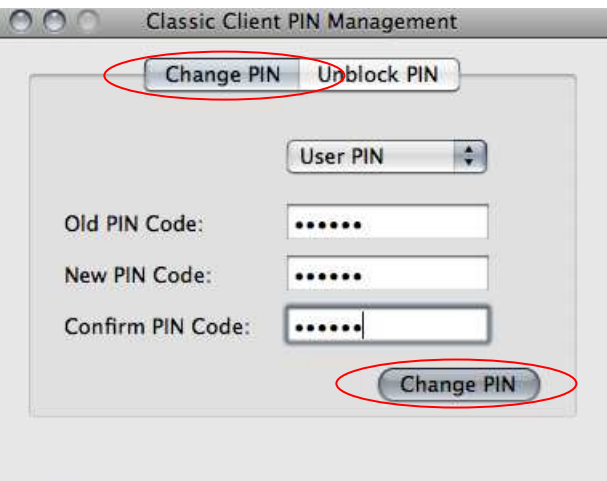

Dans l'onglet **Change PIN**, noter votre ancien code PIN à droite du champ Old PIN Code.

Indiquer un nouveau code PIN (New PIN Code) et le confirmer (Confirm User PIN). Puis cliquer sur **Change PIN**.

Votre code secret a été changé.